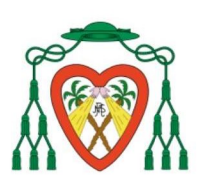

# MANUAL DE iINVENTI

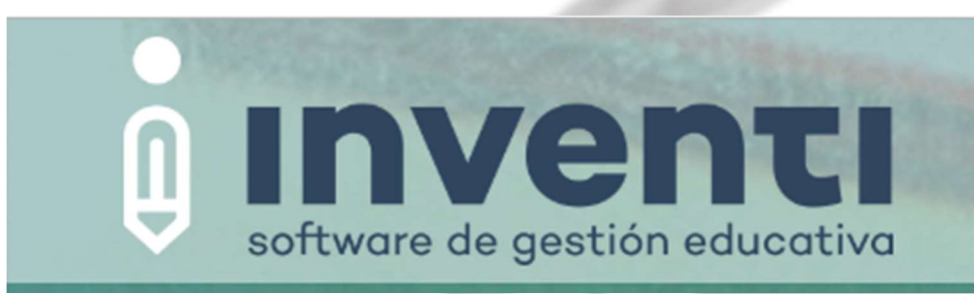

ÍNDICE:

- 1. ACCESO PADRES
- 2. CONSULTA AL BOLETÍN DE NOTAS.
- 3. CREAR CUENTA ALUMNADO
- 4. ACCESO ALUMNADO A SU CUENTA DE IINVENTI.

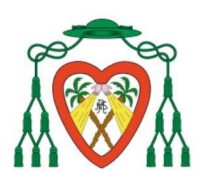

# 1. ACCESO PADRES

- A. DOCUMENTO FACILITADO POR EL CENTRO CON USUARIO Y CONTRASEÑA.
- B. PÁGINA DE ACCESO:
	- DESDE URL: https://cdnsr.iinventi.com/

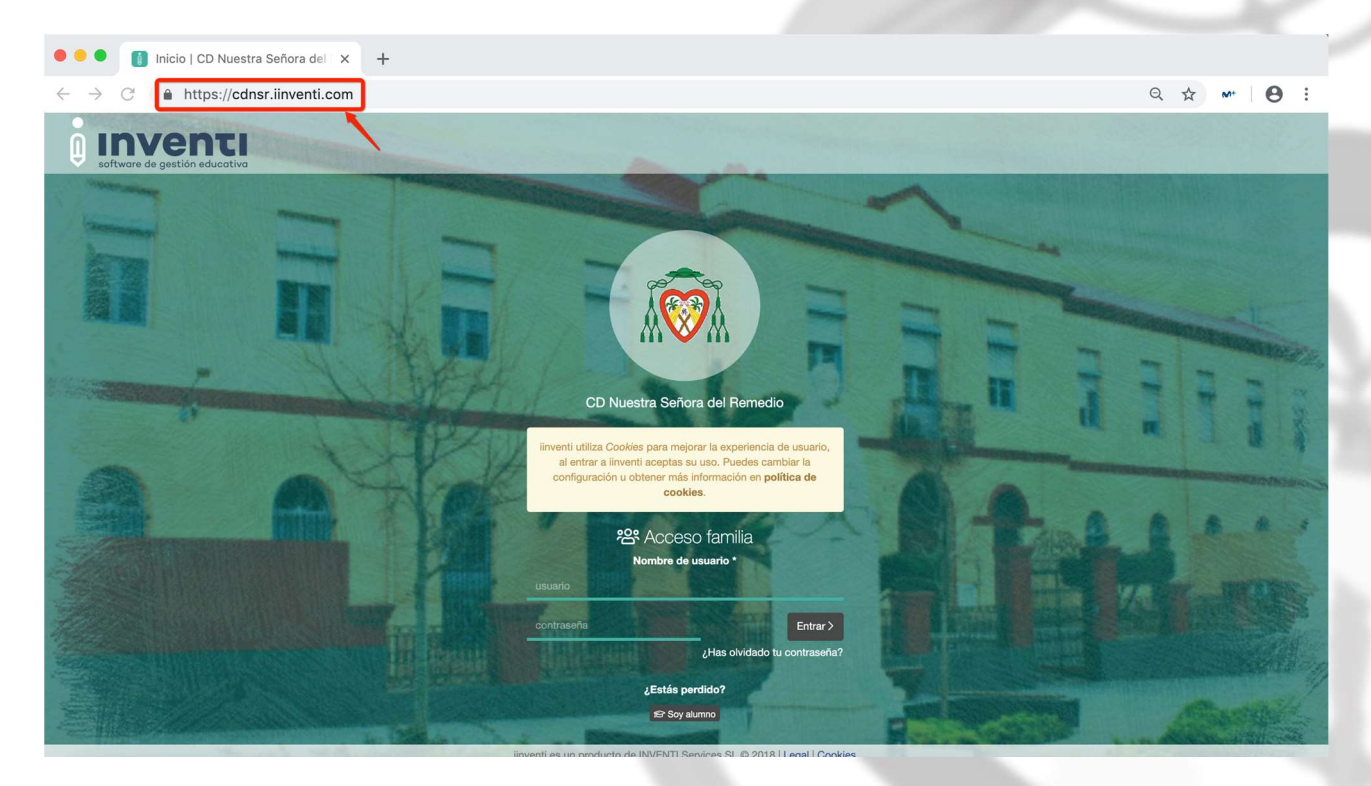

#### - DESDE ICONO PÁGINA WEB:

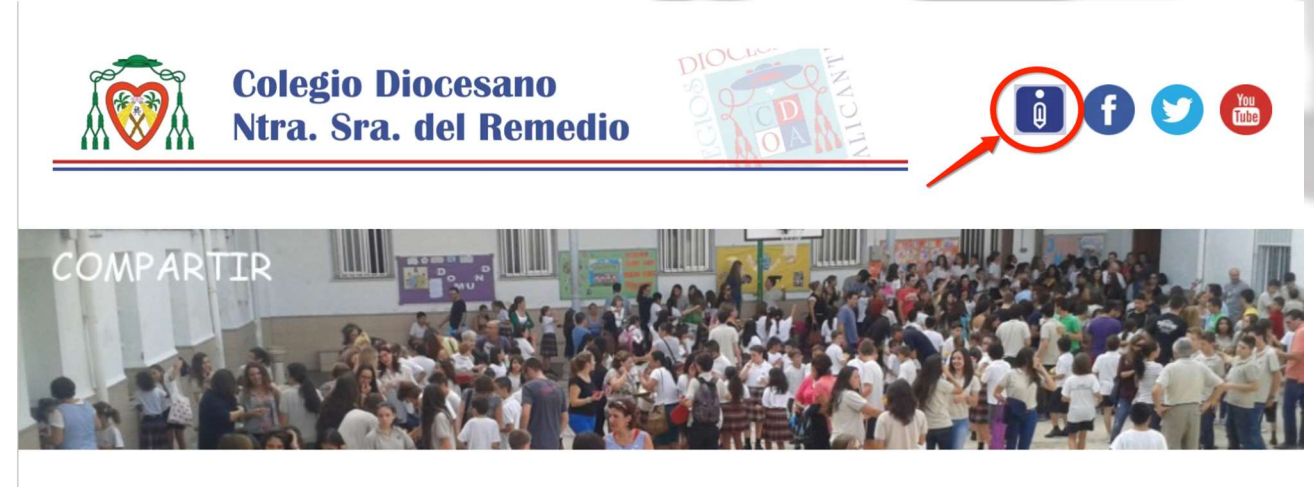

**CENTRO** 

OFERTA ACADÉMICA

**SERVICIOS** 

ACTIVIDADES EXTRAESCOLARES, NOTICIAS LISTA DEFINITIVA ACTIVIDADES **EXTRAESCOLARES CURSO 2019-2020** iamhra 2019

-

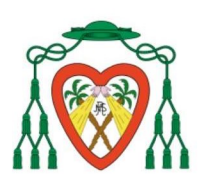

# 2. CONSULTA AL BOLETÍN DE NOTAS.

En la pantalla principal clicamos en "NOTAS E INFORMES DE EVALUACIÓN"

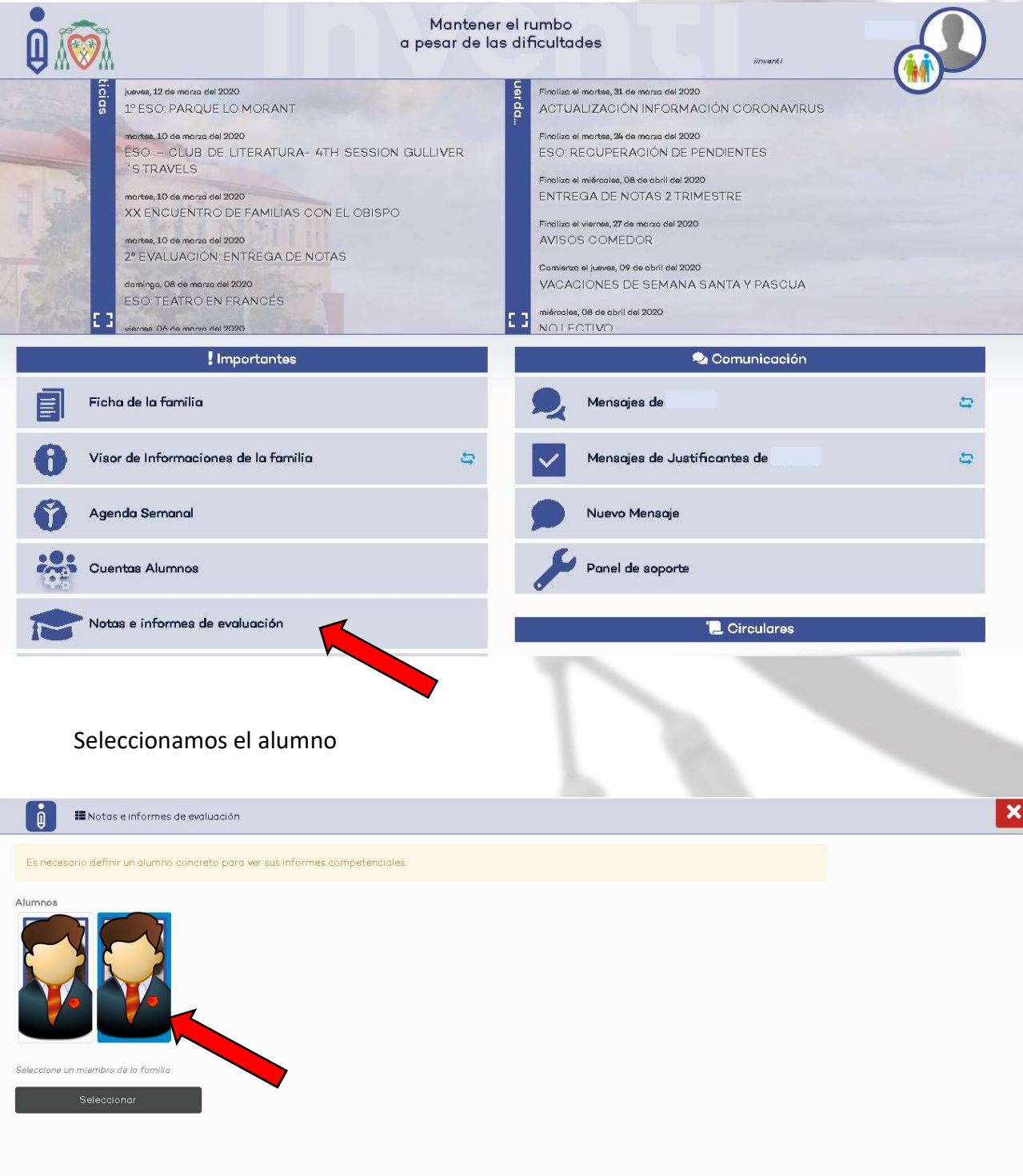

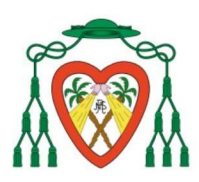

#### COLEGIO DIOCESANO NTRA. SRA. DEL REMEDIO

Pichamos en la opción de evaluaciones y podemos ver detalladamente las calificaciones de esta evaluación.

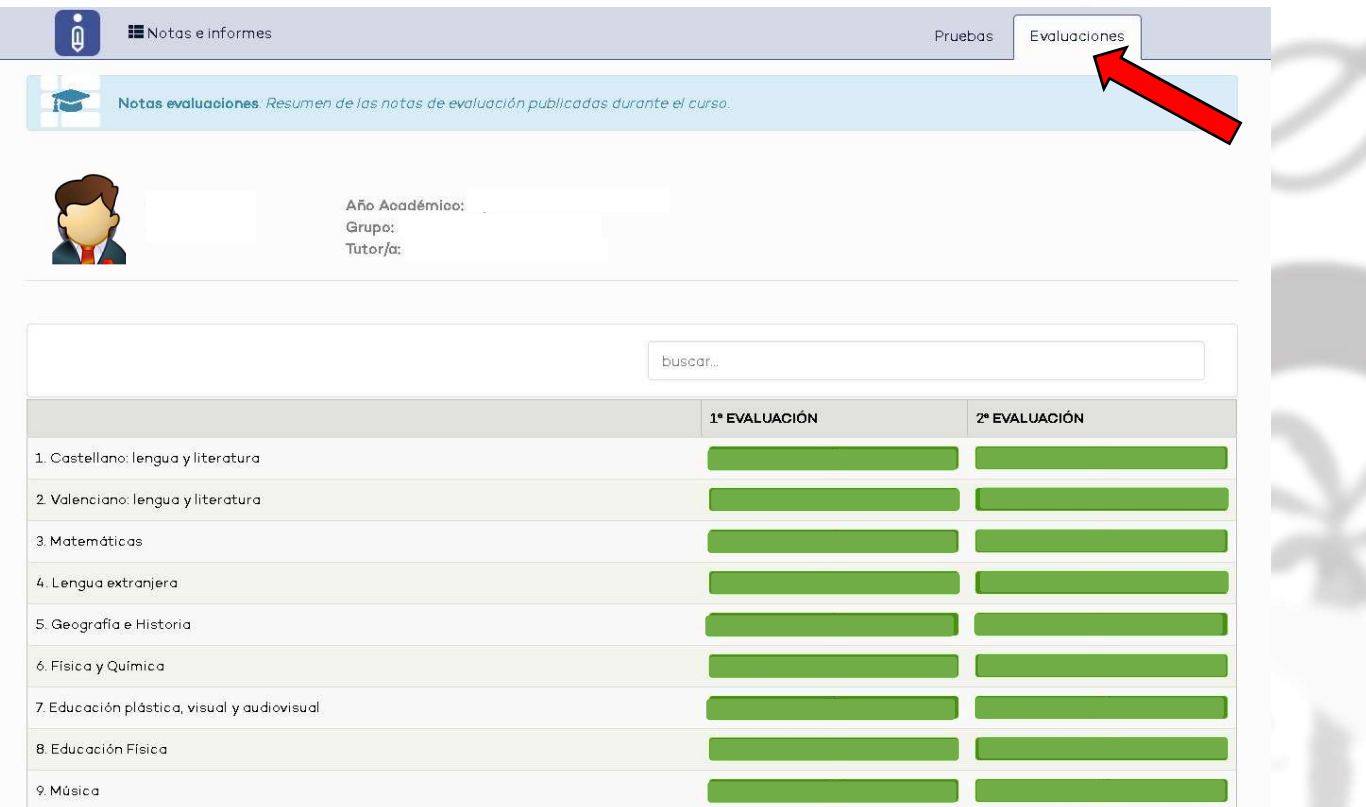

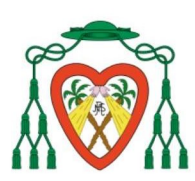

### 3. CREAR CUENTA ALUMNADO

LOS ALUMNOS TAMBIÉN PUEDEN ACCEDER A LA PLATAFORMA CON USUARIO Y CONTRASEÑA PROPIOS, DE ESTA FORMA PUEDEN ACCEDER A SU HORARIO, AGENDA, DEBERES Y AVISOS QUE EL PROFESOR REALICE A TRAVÉS DE LA PLATAFORMA.

PARA PODER ACCEDER ES NECESARIO QUE LAS FAMILIAS PREVIAMENTE ACEPTEN LOS TÉRMINOS Y DEN DE ALTA LA CUENTA DEL ALUMNO.

ESTA ES UNA OPERACIÓN QUE SÓLO PUEDEN REALIZAR LAS FAMILIAS. CON ESTO SE GENERARÁ UN USUARIO Y CONTRASEÑA POR DEFECTO PARA QUE EL ALUMNO PUEDA ACCEDER. LA CONTRASEÑA LA PUEDEN CAMBIAR O RECUPERAR LAS FAMILIAS.

PARA DAR DE ALTA DICHA CUENTA PROCEDEREMOS DE LA SIGUIENTE FORMA:

#### A. CLICAMOS EN "CUENTAS ALUMNOS":

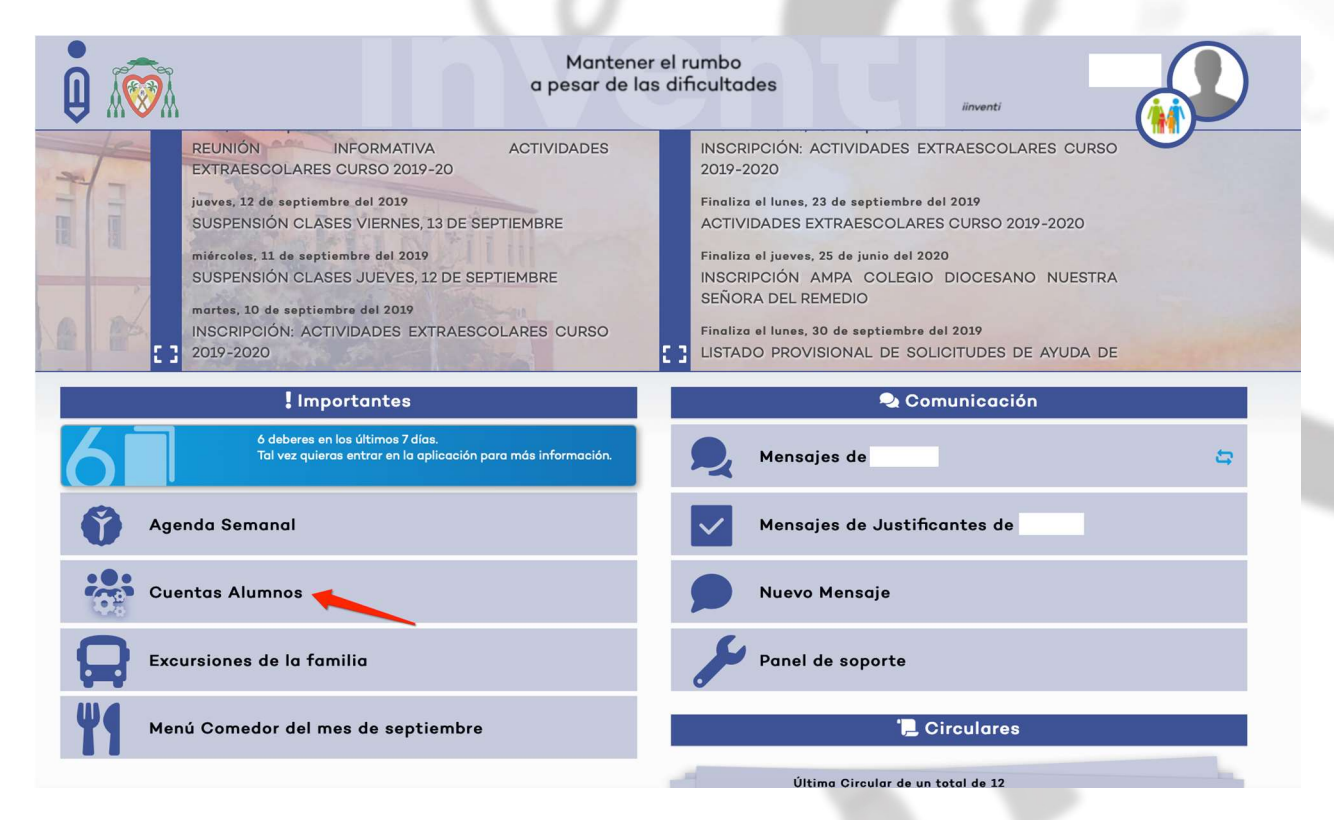

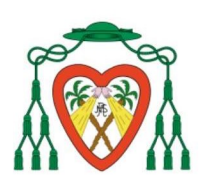

#### B. ACCEDEMOS A LA SIGUIENTE VENTANA:

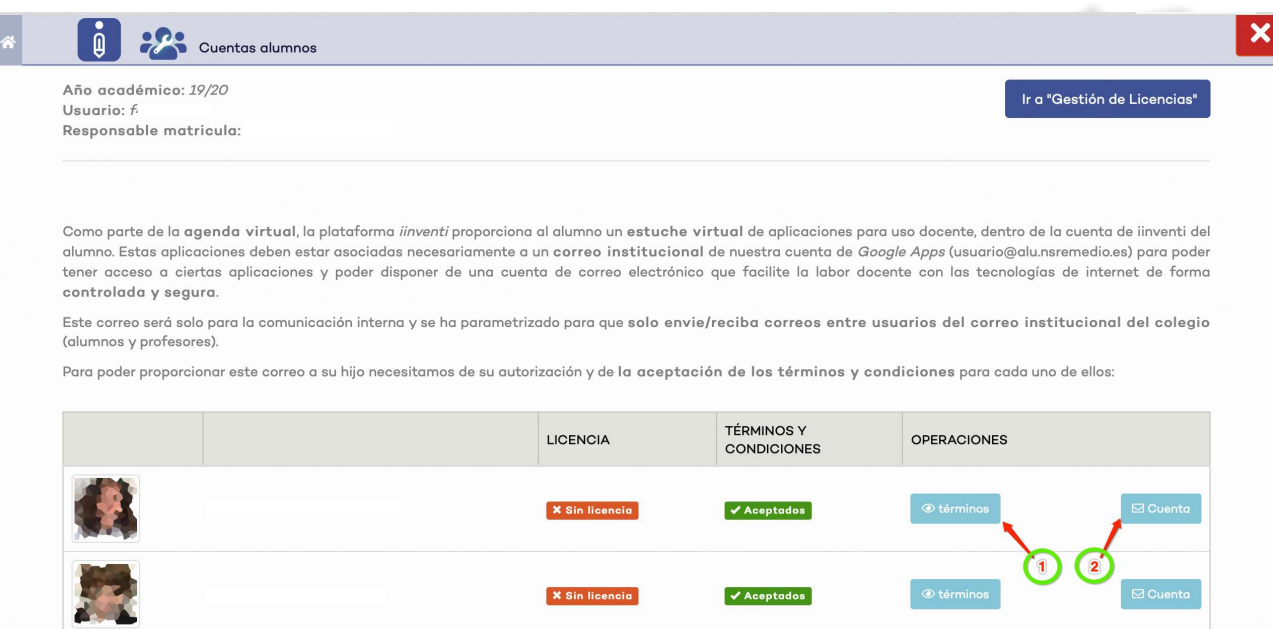

#### B. CLICAR EN "TERMINOS" (1) Y ACEPTAR CONDICIONES

SE CREA CUENTA DEL ALUMNO EN GOOGLE APSS

#### C. SI CLICAMOS EN PESTAÑA "CUENTA" (2) VEREMOS:

- PÁGINA DE ACCESO, USUARIO Y CONTRASEÑA DEL ALUMNO
- POSIBILIDAD DE RESTABLECER CONTRASEÑA POR SI EL ALUMNO HA OLVIDADO CONTRASEÑA.

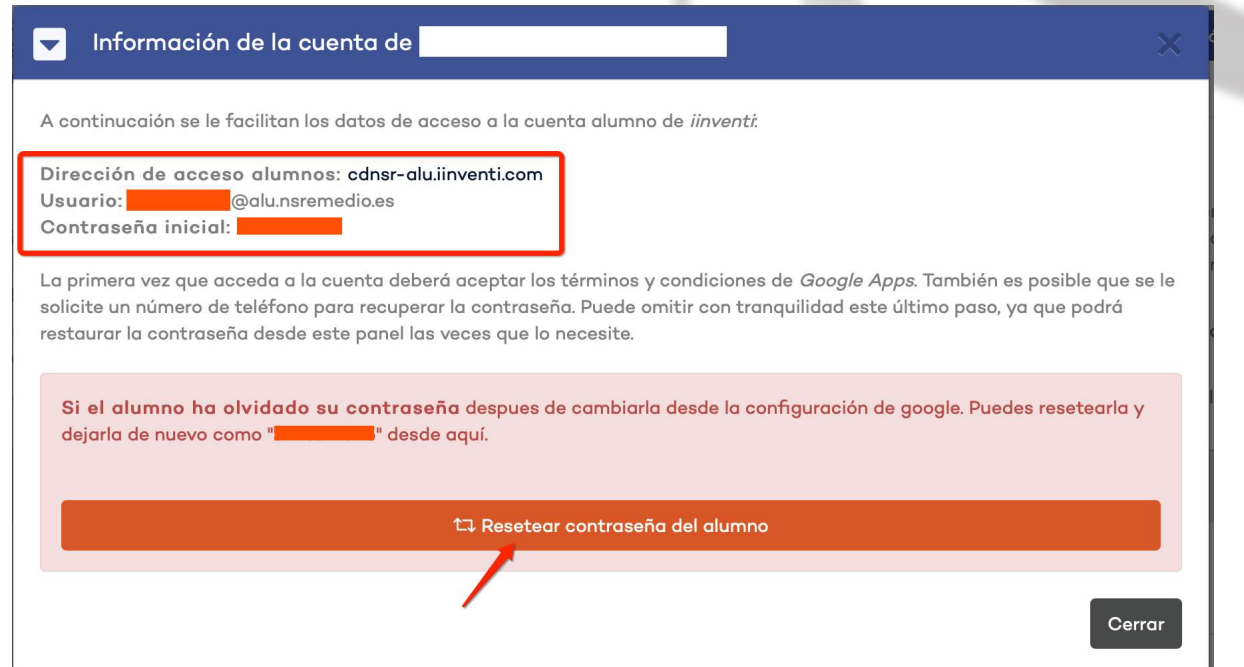

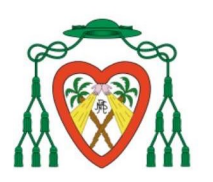

## 4. ACCESO ALUMNADO A SU CUENTA DE IINVENTI.

A partir de activar la cuenta del alumno este podrá acceder con su usuario y contraseña a su inventi personal, donde podrá acceder a los deberes y anotaciones y que vayan introduciendo los docentes. En la pantalla de inventi tiene que pinchar en soy alumno

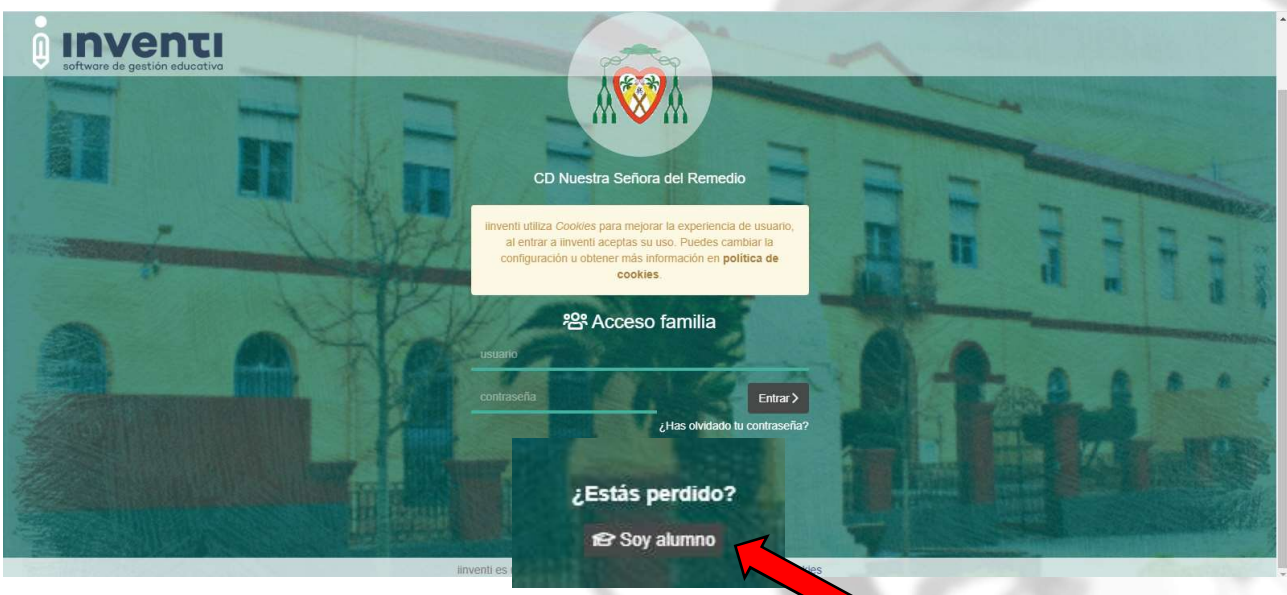

E introducir su usuario y contraseña como si de una cuenta de Gmail se tratara.

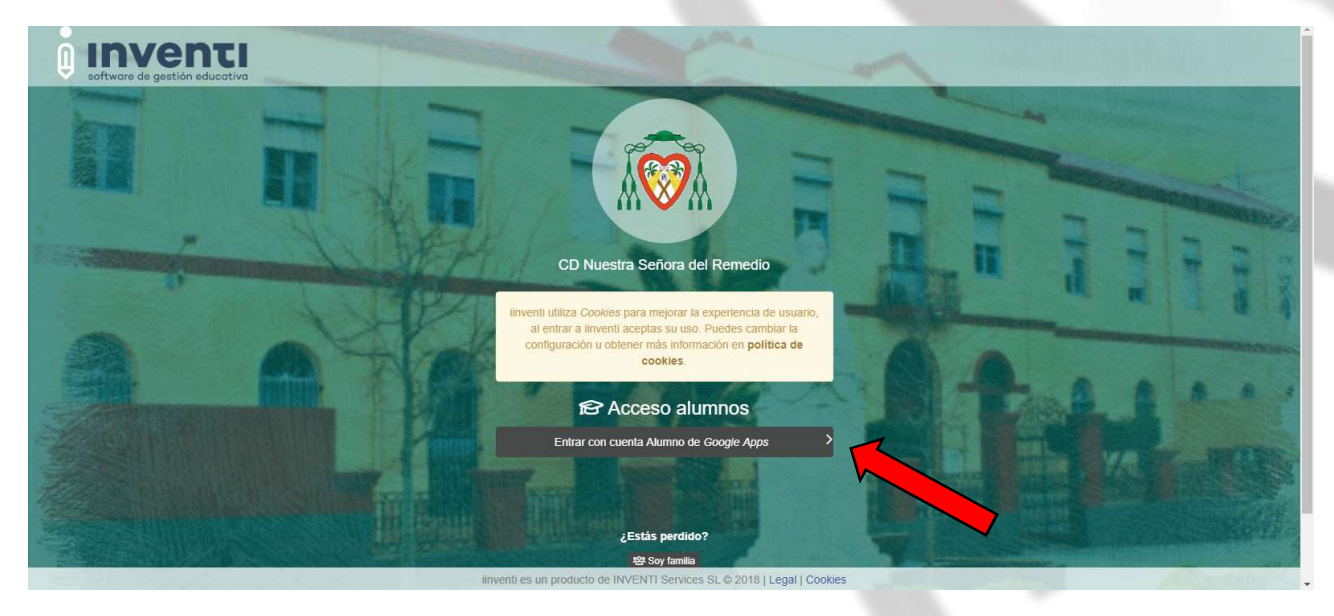